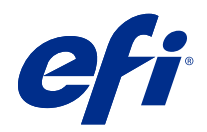

# Calibrator

© 2021 Electronics For Imaging, Inc. As informações nesta publicação estão cobertas pelos termos dos Avisos de caráter legal deste produto.

# Conteúdo

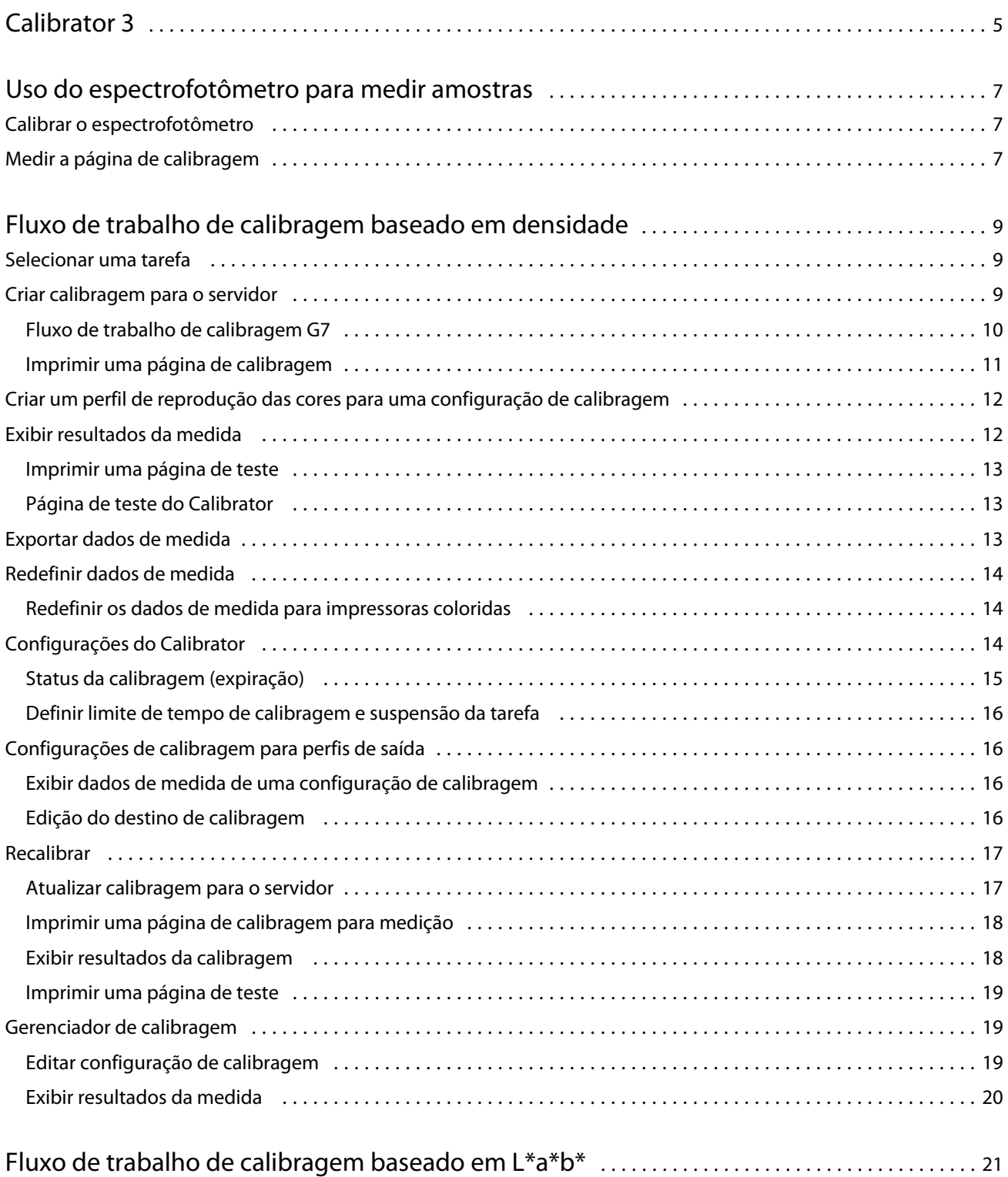

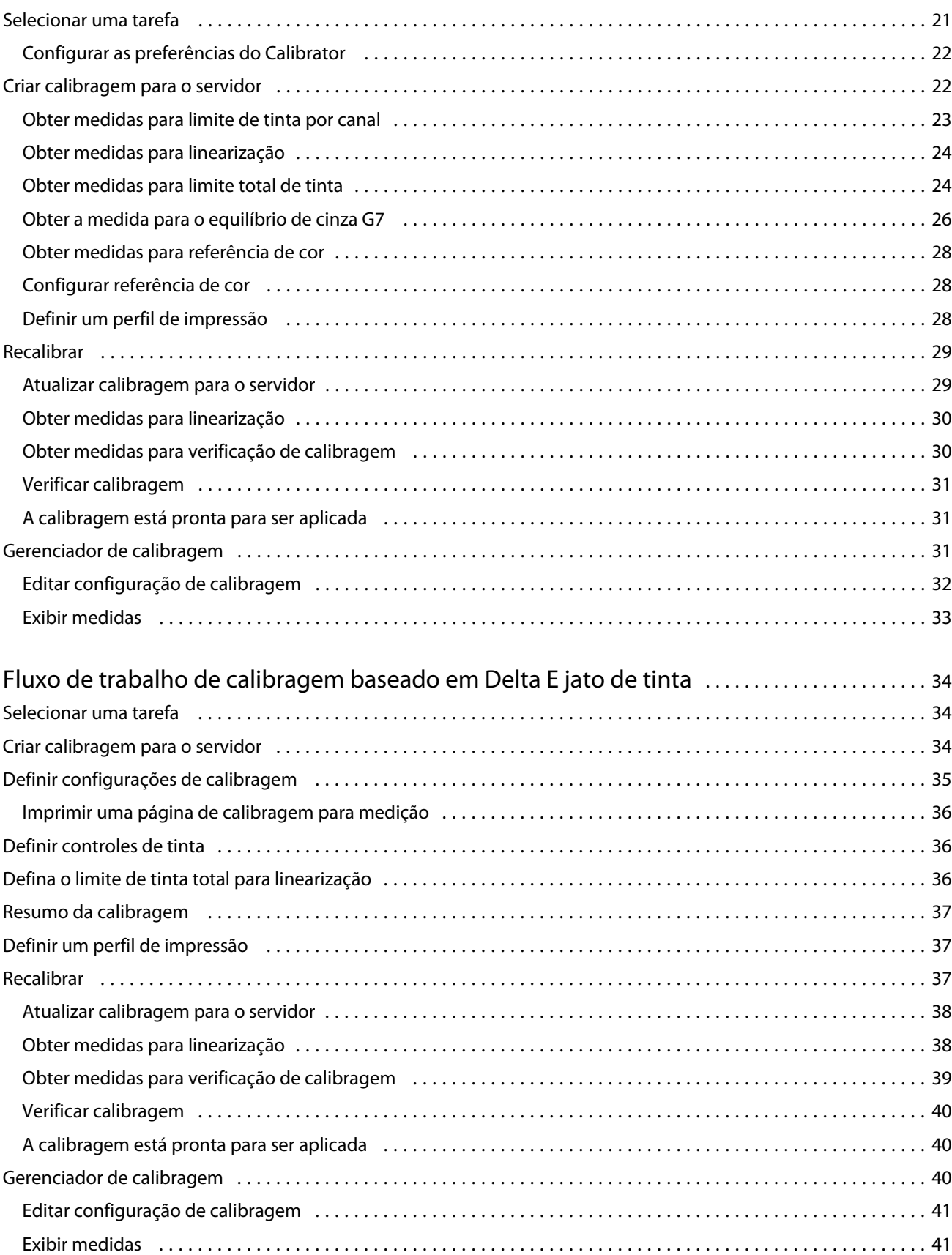

# <span id="page-4-0"></span>Calibrator 3

As impressoras controladas pelo Fiery podem ser de diferentes tipos: laser ou jato de tinta; gamut monocromático, CMYK ou estendido, com ou sem tintas especiais. O Calibrator foi projetado para atender às diferentes necessidades de calibragem de cada tecnologia.

A Command WorkStation e o Fiery Color Profiler Suite iniciam automaticamente a versão do Calibrator mais adequada ao seu sistema. O Calibrator criará suas próprias configurações para se adaptar ao Fiery server conectado. Nem todas as impressoras exigem todos os recursos. Por exemplo, a maioria das impressoras laser não precisa limitar a quantidade de toner para pigmentos individuais, enquanto as impressoras jato de tinta precisam, porque a absorção de tinta por vários substratos varia muito mais com tintas do que com toners.

A maioria das impressoras monocromáticas e CMYK controladas pelo Fiery são calibradas usando medições de densidade. As impressoras CMYK+ geralmente são calibradas usando medidas L\*a\*b\*.

Com o Calibrator, é possível criar uma nova configuração de calibragem em um Fiery server ou atualizar uma existente.

Como o Calibrator na Command WorkStation, o Calibrator no Fiery Color Profiler Suite pode criar uma nova configuração de calibragem e recalibrar uma já existente, mas de forma compatível com diversos instrumentos de medição não disponíveis na Command WorkStation.

As duas funções principais do Calibrator são:

- **•** Recalibrar atualiza uma calibragem com medições novas. A saída de muitas impressoras varia com o passar do tempo. Para o Fiery server compensar essas flutuações, suas tabelas de correção precisam ser atualizadas com medições novas.
- **•** Criar calibragem cria uma nova calibragem, e se o Fiery Color Profiler Suite estiver instalado e licenciado, cria um novo perfil. Essa tarefa é necessária quando nenhuma das calibragens existentes produz saídas aceitáveis para uma condição de impressão específica (combinação de um conjunto de tintas, meio-tom, substrato etc.). Exemplos são gradações ruins ou má adesão da tinta. A nova calibragem geralmente exige um novo perfil para que o gerenciamento de cores produza cores precisas.

Duas funções administrativas podem ser acessadas em dois ícones no canto inferior esquerdo da janela. Essas configurações são específicas e salvas em cada Fiery server. Como afetam todos os usuários, essas funções estão disponíveis apenas quando for feito login como administrador do Fiery na Command WorkStation:

- **•** Configurações do Calibrator são usadas para definir as preferências para impressoras individuais. É onde você pode definir as configurações de pré e pós-calibragem disponíveis em alguns modelos de impressora. Todos os modelos também podem avisar ou até mesmo evitar que as tarefas sejam impressas quando as calibragens aplicáveis não tiverem sido recalibradas dentro de um período especificado pelo administrador.
- **•** Gerenciador de calibragem usado para visualizar as calibragens disponíveis em um Fiery server, visualizar quando foram atualizadas pela última vez, suas medições e propriedades. As calibragens adicionadas pelo usuário podem ser excluídas e ter seus nomes modificados.

O Calibrator do Fiery server conectado está disponível para os seguintes fluxos de trabalho. Com os conjuntos de produtos e calibração CMYK convencionais, o Calibrator 3 selecionará automaticamente o fluxo de trabalho de

calibragem baseado em densidade. O Calibrator 3 seguirá o fluxo de trabalho de calibragem baseado em L\*a\*b\* sempre que for imposto por um conjunto de tintas expandido.

- **•** [Fluxo de trabalho de calibragem baseado em densidade](#page-8-0) na página 9
- **•** [Fluxo de trabalho de calibragem baseado em L\\*a\\*b\\*](#page-20-0) na página 21
- **•** [Fluxo de trabalho de calibragem baseado em Delta E jato de tinta](#page-33-0) na página 34

# <span id="page-6-0"></span>Uso do espectrofotômetro para medir amostras

Use o espectrofotômetro para medir amostras de cores manualmente.

O uso do espectrofotômetro consiste nestas tarefas:

- **•** Calibrar o espectrofotômetro.
- **•** Medir a página de calibragem usando o espectrofotômetro.
- **•** Ver e salvar as medidas.

O Fiery Calibrator normalmente oferece suporte padrão a instrumentos de medição da EFI, como:

- **•** EFI ES-2000
- **•** EFI ES-3000

Outros tipos de instrumentos de medição podem ser compatíveis com a impressora conectada ao Fiery server.

# Calibrar o espectrofotômetro

Calibrar o espectrofotômetro para prepará-lo para medir a página de calibragem.

Verifique se a amostra de branco no quadro e a abertura do instrumento estão limpas. Se a amostra de branco tiver uma tampa, verifique se ela está aberta.

A calibragem de ponto branco é usada para compensar variações graduais no espectrofotômetro. O espectrofotômetro deve ser colocado em seu quadro e a abertura de amostra deve estar em contato direto com a amostra de branco no quadro. Se ele não for colocado corretamente no quadro, o espectrofotômetro não retornará medidas exatas.

Os números de série do espectrofotômetro e do quadro devem corresponder para que haja uma calibragem exata.

- **1** Depois de imprimir a página de calibragem, posicione o espectrofotômetro em seu quadro.
- **2** Clique em Continuar ou pressione o botão no espectrofotômetro.

Se a calibragem for bem-sucedida, você poderá avançar para medir a página de calibragem.

# Medir a página de calibragem

Use o espectrofotômetro para medir amostras de cores, verificando cada faixa de amostras na ordem.

8

Quando a digitalização de uma faixa for bem-sucedida, o indicador do painel fica verde e a seta do painel muda para a faixa seguinte. Se a digitalização da faixa não for bem-sucedida, o indicador do painel ficará vermelho e uma mensagem o instruirá a tentar novamente.

- **1** Para obter uma medida mais precisa, coloque várias folhas de papel branco comum embaixo da página de calibragem ou use uma placa de apoio se houver uma disponível.
- **2** Oriente a página de calibragem de forma que as faixas estejam na horizontal e a direção da digitalização (indicada pela seta no início da faixa mostrada na página de exibição ou de calibragem) seja da esquerda para a direita.
- **3** Mantenha o espectrofotômetro com o comprimento perpendicular à direção da digitalização e coloque a ponta da abertura da amostra no espaço em branco no início da faixa especificado.
- **4** Pressione e segure o botão do espectrofotômetro e aguarde o sinal (uma indicação no painel ou um som).
- **5** Depois de ver ou ouvir o sinal, deslize o espectrofotômetro lenta e continuamente pela faixa.
- **6** Deslize o ES-1000 pelo comprimento da faixa por cerca de cinco segundos.
- **7** Solte o botão quando todas as amostras da faixa tiverem sido digitalizadas e você tiver chegado ao espaço em branco no final da faixa.
- **8** Repita o procedimento para todas as faixas na ordem indicada no painel. Para impressoras em preto e branco, há uma única faixa.
- **9** Quando a digitalização de todas as faixas for bem-sucedida, clique em Continuar para ver os resultados da medida.

# <span id="page-8-0"></span>Fluxo de trabalho de calibragem baseado em densidade

Ao calibrar um Fiery server, execute as tarefas a seguir.

**•** Imprima uma página de calibragem, que contém amostras de várias cores (ou tons de cinza, para impressoras em preto e branco) em um layout específico. Você pode usar essa página para medir a saída atual da impressora.

A saída da impressora é alterada com o tempo e o uso. Para obter os dados mais recentes, sempre meça uma página de calibragem recém-impressa.

- **•** Meça os valores de cor das amostras na página de calibragem usando um espectrofotômetro.
- **•** Aplique as medidas.

Os dados de medida são salvos com a configuração de calibragem específica. Quando você imprime uma tarefa com a configuração de calibragem, os dados de medida são usados para calcular o ajuste de calibragem necessário para produzir a saída desejada (o destino de calibragem).

# Selecionar uma tarefa

Inicie o Calibrator para criar uma nova configuração de calibragem ou atualizar uma existente para um Fiery server.

- **1** Iniciar o Calibrator
- **2** Se o Calibrator for iniciado pelo Fiery Color Profiler Suite, clique em Selecionar servidor Fiery na janela Selecionar uma tarefa e selecione Fiery server na lista. Se o Fiery server não estiver na lista, clique no sinal de mais para adicioná-lo usando o endereço IP, o nome DNS ou pesquisando.
- **3** Selecione uma das tarefas a seguir:
	- **•** Recalibrar: atualize uma calibragem usando a configuração de calibragem selecionada.
	- **•** Criar calibração: crie uma nova calibragem e perfil para definir uma nova condição de impressão em cores no Fiery server.
- **4** Clique em Avançar.

**Nota:** O número de etapas exigidas para concluir a tarefa selecionada depende da impressora conectada. Algumas configurações ou opções não podem estar disponíveis para o modelo da impressora.

9

# <span id="page-9-0"></span>Criar calibragem para o servidor

Para criar uma calibragem, insira um nome e outros detalhes conforme necessário. A informações necessárias dependem do servidor Fiery e da impressora que você estiver calibrando. Por exemplo, você não pode ver o campo de modo de cor ou a caixa de seleção de equilíbrio de cinza G7.

**1** Insira um nome de calibragem de sua escolha.

**Nota:** O nome da calibragem deve ser exclusivo para cada servidor. O nome que você digitar não deve ter sido usado ainda por uma configuração ou perfil de calibragem no servidor.

**2** Opcional: Marque a caixa de seleção Destino de calibragem do equilíbrio de cinza G7.

A calibragem G7 ajusta a reprodução das cores de uma impressora à especificação G7, usando dados de medição de uma meta G7 específica (página de amostra).

**Nota:** Para usar a calibragem de equilíbrio de cinza G7, Fiery Color Profiler Suite deve ser instalado e licenciado. Caso contrário, a opção estará esmaecida.

**3** Opcional: No campo Comentários insira detalhes da calibragem, como nome da mídia, tipo de mídia, configurações ou instruções especiais.

**Nota:** Ao criar uma configuração de calibragem, convém documentar, no campo de notas, o tipo de mídia, a impressora usada e as instruções especiais caso precise fazer uma recalibragem.

- **4** Opcional: Selecione a seta para baixo ao lado do botão Próximo e escolha Carregar medidas do arquivo para permitir que você ignore os fluxos de trabalho de impressão e medição. Essa opção é reservada a usuários especialistas que já têm medições em suas impressoras. É recomendável que você sempre imprima e meça sua própria impressora.
- **5** Clique em Próximo.

## **Fluxo de trabalho de calibragem G7**

A calibragem G7 é realizada entre a calibragem do Fiery server e a impressão das amostras de medição de perfil.

A calibragem G7 é aplicada no topo da calibragem do Fiery server. Ao entrar no processo de calibragem G7, você seleciona o layout de amostra para a meta de P2P que você deseja usar, realiza a medição, inspeciona os resultados e faz ajustes nas configurações, se necessário.

A especificação G7 define as curvas padrão da escala em cinza que podem ser usadas para criar uma aparência neutra comum da saída em impressoras diferentes. A calibragem G7 ajusta a reprodução das cores de uma impressora de acordo com a especificação G7, usando dados de medição de uma meta G7 específica (meta de P2P). Fiery Color Profiler Suite aceita impressão e medição de diferentes metas de P2P que são usadas para calibragem G7. Você pode medir com qualquer instrumento de medição suportado.

- **1** Na janela Layout da amostra, selecione o Conjunto de amostras que você deseja usar:
	- **•** P2P51 (o alvo mais novo, uma revisão do original)
	- **•** P2P25Xa (o alvo original)
	- **•** P2P51 Randomizado
	- **•** P2P51 randomizado 2up (escolha recomendada para impressoras de toner de folha solta)

<span id="page-10-0"></span>**Nota:** Os valores reais usados nos alvos são similares, mas a versão mais nova é uma versão mais precisa da especificação G7.

- **2** Clique em Imprimir e meça a página de amostras.
- **3** Revise os resultados das medidas de equilíbrio de cinza G7.

Como essa é a execução da calibragem G7, espera-se que os resultados apresentem falha. É as medidas dessa meta que serão usadas para calcular as curvas NPDC necessárias para a calibragem G7.

A NPDC (curva de densidade de impressão neutra) é indicada separadamente para CMY (composto) e K (preto). O equilíbrio de cinza é plotado como a\*b\*. Na tabela, a média ponderada deve ser inferior a 1,5 para aparecer verde.O máximo ponderado deve ser inferior a 3 para aparecer verde.

**4** Clique em Opções de correção para exibir a curva de correção e expor as opções avançadas aplicadas à formação das curvas de correção.

Você pode optar por manter os padrões ou alterá-los.

- **5** Clique em OK para imprimir a página de amostras P2P novamente com as curvas NPDC aplicadas.
- **6** Meça as páginas de patch e veja os resultados G7.
- **7** Se o resultado da calibragem G7 for aprovado (todos os resultados mostrados em verde), clique em Avançar. Se o resultado apresentar falhas (qualquer resultado destacado em vermelho), clique em Iterar para repetir o processo. Não é incomum realizar duas ou três iterações para aprovar a conformidade com G7.

#### **Imprimir uma página de calibragem**

Ao imprimir uma página de calibragem, primeiro especifique a configuração de calibragem (impressoras coloridas), a origem do papel e o método de medida.

**Nota:** Calibre o espectrofotômetro para prepará-lo para medir a página de calibragem.

**•** Ao iniciar a calibragem de uma tarefa específica, apenas as configurações de calibragem usadas para imprimir a tarefa são mostradas. Várias configurações de calibragem são usadas normalmente por tarefas de mídia mista.

O papel recomendado e a data e hora das medidas de calibragem mais recentes associadas à configuração de calibragem selecionada são mostrados. Se não houver data e hora especificadas, o Fiery server não foi calibrado (para essa configuração de calibragem).

**•** Certifique-se de que a origem do papel contenha o papel adequado para a configuração de calibragem. Se uma advertência for exibida na configuração Origem do papel, é possível que a origem do papel não corresponda à configuração de calibragem. É possível selecionar uma configuração de calibragem ou uma origem do papel diferente.

Se nenhuma das configurações de calibragem corresponde perfeitamente ao seu papel, convém experimentar uma configuração disponível que se assemelhe ao papel. Se ele produzir resultados inaceitáveis, você deverá criar uma nova calibragem e um perfil específicos para seu papel.

11

- <span id="page-11-0"></span>**1** Defina as seguintes opções:
	- **•** Para impressoras coloridas, selecione uma configuração de calibragem na lista Calibrar para.
	- **•** Selecione a origem do papel desejada na lista Origem do papel.
	- **•** Selecione um método na lista Método de medida.

O Calibrator é compatível com vários tipos de espectrofotômetros, incluindo o EFI ES-3000 e o X-Rite i1Pro3.

Se as opções de medida estiverem disponíveis para calibragem usando o instrumento selecionado, o botão Configurações aparecerá próximo ao instrumento.

Outros tipos de instrumentos de medida podem ser compatíveis com a impressora conectada ao Fiery server.

**2** Clique em Continuar para imprimir a página de calibragem e continuar com a medida.

# Criar um perfil de reprodução das cores para uma configuração de calibragem

Para poder criar um perfil de reprodução das cores, Fiery Color Profiler Suite deve ser instalado e licenciado no mesmo computador que o Calibrator. Ao criar uma configuração de calibragem personalizada, o espectrofotômetro é automaticamente selecionado como o método de medida. O ColorCal não está disponível como método porque ele não usa um instrumento colorimétrico.

É necessário ter privilégios de administrador para criar uma configuração de calibragem personalizada.

Depois de criar uma nova configuração de calibragem, você a associa a um perfil de saída. Dependendo do papel, uma nova configuração de calibragem pode não oferecer resultados satisfatórios quando usada com um perfil de saída existente. Caso não obtenha resultados satisfatórios, recomenda-se criar um novo perfil de saída personalizado com base no papel.

- **•** Caso selecione um perfil existente, selecione o perfil do papel que mais se aproxima ao papel utilizado. É criada uma cópia desse perfil com o mesmo nome que a configuração de calibragem, e o destino (a meta) de calibragem existente do perfil é alterado para um novo destino, que é calculado usando as medidas de calibragem. A nova configuração de calibragem é associada a esse perfil.
- **•** Se você criar um novo perfil de saída personalizado, uma página de medida do perfil será impressa. Você mede a página usando o Printer Profiler no Fiery Color Profiler Suite. O perfil resultante é importado para o Fiery server e associado à nova configuração de calibragem.
- **1** Selecione um perfil de saída na lista de perfis no Fiery server.

O Calibrator duplicará o perfil de saída e o renomeará.

**2** Clique em Página de teste.

É possível imprimir uma página de teste para você decidir se deve associar a configuração de calibragem a uma cópia do perfil de saída selecionado no momento ou criar um novo perfil de saída.

**3** Se o Fiery Color Profiler Suite estiver instalado no computador, clique em Criar novo perfil para criar um novo perfil de saída personalizado.

# <span id="page-12-0"></span>Exibir resultados da medida

Depois de medir a página de calibragem ou importar medidas, os resultados da medida estarão prontos para serem aplicados. Aplicar (salvar) os dados da medida substitui os dados existentes. Para dados de cores, você pode exibir os dados da medida em um gráfico para verificar os dados antes de aplicá-los.

Os resultados da medida são mostrados como um conjunto de curvas de densidade para C, M, Y e K. Em comparação, os dados de destino de calibragem também são mostrados como um conjunto de curvas de densidade mais espessa no mesmo gráfico, e os valores de densidade máxima são comparados numericamente.

- **1** No Gerenciador de calibragem, selecione uma calibragem e clique em Exibir medidas.
- **2** Para ocultar ou mostrar as curvas, clique no ícone <sub>s</sub>, ao lado da etiqueta adequada:
	- **•** Medida oculta ou mostra as curvas de densidade medidas.
	- **•** Meta oculta ou mostra as metas de curvas de densidade.
	- **•** Ciano, Magenta, Amarelo ou Preto oculta ou mostra as curvas de densidade medidas e de meta para a pigmentação específica.

**Nota:** Quando o Fiery Color Profiler Suite está instalado e licenciado, o Calibrator oferece a opção de criar a calibragem G7. Com a calibragem G7, as curvas de transferência são aplicadas sobre um alvo de calibragem do servidor Fiery para alcançar o equilíbrio de cinza G7. O gerenciador de calibragem exibe o alvo de calibragem comum do servidor Fiery subjacente, em vez das curvas temporárias de transferência G7. Da mesma forma, as curvas de transferência usadas para alcançar o estado calibrado nos alvos comuns do servidor Fiery não são exibidas pelo gerenciador de calibragem. Essas curvas de transferência são temporárias porque são recalculadas a cada recalibragem.

- **3** Opcional: Clique em Salvar medidas para salvar os dados de medida de uma configuração de calibragem existente.
- **4** Opcional: Se você não estiver satisfeito com os resultados produzidos pelas medições mais recentes, clique em Redefinir para medidas padrão para redefinir os dados da calibragem. Ao executar essa ação, o último conjunto de medidas do calibrador será excluído. O botão será exibido somente quando a nova calibragem for concluída.

## **Imprimir uma página de teste**

Para impressoras coloridas, é possível imprimir uma página de teste com as medidas de calibragem mais recentes e, opcionalmente, uma segunda cópia que tenha as medidas padrão que foram usadas quando a configuração de calibragem foi criada.

## **Página de teste do Calibrator**

A página de teste permite verificar a saída produzida com a calibragem atual e com a calibragem padrão. A calibragem padrão é impressa usando os dados de medição que foram capturados quando a configuração de calibragem foi criada.

Se algumas imagens incluídas na página de teste não forem satisfatórias, talvez seja porque o perfil de saída associado à configuração de calibragem não seja apropriado para as configurações de papel e impressão.

# <span id="page-13-0"></span>Exportar dados de medida

Para impressoras coloridas, você pode exportar os dados de medida para uma configuração de calibragem especial como um arquivo .cm0.

- **1** Para exportar dados de medida, execute uma das seguintes etapas:
	- **•** No Calibrator, abra o Gerenciador de calibragem.
	- **•** No Command WorkStation, clique em Servidor > Centro de dispositivos. Em Geral, clique em Ferramentas e, em seguida, clique em Calibrator e abra o Gerenciador de calibragem.
- **2** Selecione a configuração de calibragem e clique em Exibir medidas.

Você também pode abrir a opção Exibir medidas após medir com êxito a página de calibragem com a nova configuração de calibragem.

- **3** Clique em Exportar medidas.
- **4** Navegue até o local do arquivo, altere o nome do arquivo (se desejar) e clique em Salvar.

# Redefinir dados de medida

Você pode redefinir os dados de medida de uma determinada configuração de calibragem para os dados padrão (dados padrão de fábrica ou, no caso de configuração de calibragem personalizada, dados de medida iniciais). Essa opção não estará disponível se os dados de medida atuais forem os dados padrão.

## **Redefinir os dados de medida para impressoras coloridas**

Para impressoras coloridas, pode haver uma ou mais configurações de calibragem.

- **1** No Command WorkStation, clique em Servidor > Centro de dispositivos.
- **2** Em Geral, clique em Ferramentas, depois clique em Calibrator.
- **3** No Calibrator, abra o Gerenciador de calibragem.
- **4** Selecione a configuração de calibragem e clique em Exibir medidas.
- **5** Clique em Redefinir com medidas padrão.
- **6** Clique em Sim para confirmar.

# Configurações do Calibrator

As definições na janela Configurações do calibrador afetam diversos aspectos do procedimento de calibragem. É possível definir o status da calibragem (expiração), o limite de tempo da calibragem e a suspensão da tarefa.

<span id="page-14-0"></span>**Nota:** É necessário ter privilégios de Administrador para alterar preferências.

Na Command WorkStation , o Fiery Calibrator pode ser aberto com um dos seguintes métodos:

- **•** Clique no ícone **Calibrar** no Centro de tarefas.
- **•** Clique em Servidor > Calibrar.
- **•** Clique em Servidor > Centro de dispositivos. Em Geral, clique em Ferramentas e, em seguida, clique em Calibrator.

Na janela Fiery Calibrator, clique no ícone de Configurações do calibrador (engrenagem) no canto inferior esquerdo.

#### **Status da calibragem (expiração)**

Se você definir um limite de tempo para uma calibragem, uma calibragem desatualizada resultará em mensagens de status na Command WorkStation e poderá causar a suspensão de uma tarefa.

A Command WorkStation exibe uma advertência (amarelo) para a tarefa no Centro de tarefas quando a calibragem estiver a 30 minutos de se tornar desatualizada e exibe um erro (vermelho) quando a calibragem estiver desatualizada.

Se a calibragem de um trabalho estiver desatualizada, o Fiery server poderá suspender a tarefa ao tentar imprimi-la. A tarefa suspensa não é impressa, mas permanece na fila de impressos (em estado suspenso).

O status de calibragem é verificado imediatamente antes do envio da tarefa para impressão. Se a calibragem tornar- -se desatualizada durante a impressão de uma tarefa, a tarefa não será suspensa. Recomenda-se realizar a calibragem antes de imprimir uma tarefa longa a fim de minimizar as chances de a calibragem tornar-se desatualizada enquanto a tarefa estiver sendo impressa.

Se clicar duas vezes na tarefa suspensa, você poderá proceder de uma das seguintes formas:

- **•** Calibrar o Fiery server para as configurações de calibragem da tarefa. Após atualizar as medidas de calibragem, selecione a tarefa suspensa e execute a impressão.
- **•** Continuar a imprimir a tarefa usando os dados de medida desatualizados. Selecione essa opção, caso a consistência da saída não seja importante para essa tarefa.

#### **Tipos de tarefas afetadas pelo limite de calibragem**

O Fiery server pode determinar se a calibragem está desatualizada na maioria das tarefas, inclusive:

- **•** Tarefas enviadas de um aplicativo que usa o driver da impressora Fiery PostScript ou o Fiery VUE.
- **•** Tarefas em PDF e TIFF importadas.
- **•** Tarefas processadas (inclusive tarefas VPS e VIPP processadas).

O Fiery server não pode determinar se a calibragem está desatualizada e, portanto não suspenderá os seguintes tipos de tarefas:

- **•** Tarefas PCL e PJL.
- **•** Tarefas enviadas de um aplicativo que usa o driver da impressora Fiery PostScript ou o Fiery VUE. Isso inclui tarefas VPS e VIPP que não foram processadas.
- **•** Tarefas enviadas por meio da conexão Direta: Esses tipos de tarefas não podem ser suspensas em nenhum caso.

Além disso, o Fiery server não verifica a calibragem de tarefas que foram impressas com o comando Forçar impressão. O comando Forçar impressão pode ser usado em tarefas que foram suspensas em função de

<span id="page-15-0"></span>incompatibilidade da tarefa (o papel ou acabamento necessário para a tarefa não estava disponível). Como a impressão desses tipos de tarefas é forçada, elas não são verificadas em relação à calibragem.

## **Definir limite de tempo de calibragem e suspensão da tarefa**

É possível definir um limite de tempo de calibragem e definir se a Command Workstation suspenderá a tarefa se a calibragem tiver expirado.

- **•** Na caixa de diálogo Preferências de calibragem, execute um dos seguintes procedimentos:
	- **•** Para definir um prazo de expiração, selecione Definir limite de tempo e exibir status no Centro de tarefas e especifique um intervalo de tempo (de 1 a 23 horas ou de 1 a 200 dias).
	- **•** Para ativar a suspensão da tarefa, selecione Suspender a impressão quando a calibragem expirar.

# Configurações de calibragem para perfis de saída

Se o servidor Fiery suportar a impressão em cores, será possível acessar uma ou mais configurações de calibragem. Normalmente, as configurações de calibragem e os perfis de saída são adequados para as condições de papel e de impressão específicas. É possível associar uma configuração de calibragem a mais de um perfil de saída.

Para descobrir qual configuração de calibragem está associada a um perfil de saída específico, verifique as configurações do perfil de saída na Command WorkStation.

#### **Exibir dados de medida de uma configuração de calibragem**

Os dados de medida são salvos ao calibrar para uma configuração de calibragem específica. Os dados de medida podem ser exibidos em um gráfico com os dados de destino de calibragem, para que você possa ver de perto como a saída da impressora medida coincide com o destino de calibragem.

- **1** No Command WorkStation, clique em Servidor > Centro de dispositivos.
- **2** Em Geral, clique em Ferramentas, depois clique em Calibrator.
- **3** No Calibrator, abra o Gerenciador de calibragem.
- **4** Clique na configuração de calibragem para selecioná-la.
- **5** Clique em Exibir medidas.

#### **Edição do destino de calibragem**

As densidades máximas do destino de calibragem (valores D-Max) que está associado a uma configuração de calibragem específica são editáveis ao criar a configuração de calibragem. Para cada pigmento (C, M, Y e K), você pode digitar um novo valor ou importar um destino de calibragem de um arquivo.

Os dados de destino editados substituem os dados de destino atualmente associados a esta configuração de calibragem quando os dados de medida atuais são aplicados.

<span id="page-16-0"></span>Importe os dados de destino de um arquivo se você tiver um perfil e um destino de calibragem existentes de outro Fiery Server que queira usar neste Fiery Server. Entretanto, para obter os melhores resultados, use perfis e dados de calibragem criados especificamente para este Fiery Server e sua respectiva impressora.

Embora seja possível editar os valores de densidade máxima, recomendamos que você faça isso com cautela. Um destino de calibragem representa os valores ideais para calibragem e não deve ser alterado sem necessidade.

- **1** Depois de medir a página de calibragem com êxito para a nova configuração de calibragem, clique em Exibir medidas.
- **2** Execute uma das seguintes etapas:
	- **•** Digite novos valores para os valores D-Max em Destino.
	- **•** Clique em Importar destino, navegue até o local do arquivo, selecione o arquivo e clique em Abrir.
		- Somente os arquivos que contêm medições monotônicas são aceitáveis como destinos importados.
- **3** Continue criando a configuração de calibragem.

# Recalibrar

Quando você tiver os dados de calibragem do Fiery server, é possível calibrá-lo novamente a qualquer momento. A calibragem existente será atualizada para corresponder à referência de cor produzida para o Fiery server quando essa calibragem foi criada.

- **1** Inicie Calibrator
- **2** Se o Calibrator tiver sido iniciado no Fiery Color Profiler Suite, clique em Selecionar servidor Fiery na janela Selecionar uma tarefa, e selecione Fiery server na lista. Se o Fiery server não estiver na lista, clique no sinal de mais para adicioná-lo usando o endereço IP, o nome DNS ou pesquisando.
- **3** Selecione uma das tarefas a seguir:
	- **•** Recalibrar: Atualize a calibragem usando a configuração de calibragem selecionada.
	- **•** Criar calibragem: Criar uma nova calibragem e um perfil para estabelecer o comportamento de cor ou uma nova condição de impressão no Fiery server.
- **4** Clique em Avançar.

#### **Atualizar calibragem para o servidor**

Para recalibrar, comece com os dados de calibragem salvos anteriormente.

**1** Escolha um conjunto de calibragem existente na lista.

Com base na calibragem selecionada, o modo de cor é exibido. Se o modo de cor não for exibido, ele não tem suporte na impressora que você calibrou.

Os comentários mostrados são os que foram adicionados no momento em que a calibragem foi criada.

**2** Clique em Próximo.

## <span id="page-17-0"></span>**Imprimir uma página de calibragem para medição**

Ao imprimir uma página de calibragem para recalibrar, especifique o método de medida, o conjunto de amostras e a origem do papel.

**Nota:** Calibre o espectrofotômetro para prepará-lo para medir a página de calibragem.

- **1** Na janela Layout da amostra , defina as seguintes opções:
	- **•** Selecione um instrumento de medida na lista Método de medida.
	- **•** Selecione um conjunto de amostras na lista Conjunto de amostras.
	- **•** Selecione a origem do papel desejada na lista Origem do papel.

**Nota:** Verifique se a origem do papel tem papel adequado para a configuração de calibragem. Se uma advertência for exibida na configuração Origem do papel, é possível que a origem do papel não corresponda à configuração de calibragem. É possível selecionar uma configuração de calibragem ou uma origem do papel diferente.

**2** Clique em Próximo e prossiga para a medição.

Siga as instruções na tela para medir a página de calibragem.

## **Exibir resultados da calibragem**

Uma nova calibragem produz um estado de cor de referência, uma "meta", que cada recalibragem tentará atingir.

A meta é a resposta de cor esperada da impressora quando ela estiver corretamente calibrada de acordo com as condições de impressão que você acabou de definir (mídia, resolução, meio-tom, etc.). O servidor precisa de um perfil de impressão que descreva o espaço de cor produzido por esse estado calibrado para gerenciar corretamente as cores da impressora. Se você não estiver satisfeito com a calibragem, reveja as etapas anteriores.

Ao recalibrar, você deseja que os resultados da recalibragem confirmem se a impressora ainda está funcionando de acordo com a meta original para a configuração de calibragem especificada.

**Nota:** Menos opções são oferecidas quando você usa a opção de carregar medidas do arquivo

- **1** Clique em Teste de impressão. Você pode imprimir uma página de teste para decidir se deseja usar a configuração de calibragem ou criar uma nova.
- **2** Opcional: selecione a seta para baixo pelo botão de Teste de impressão e escolha com a calibragem padrão para imprimir um teste de impressão usando as medidas padrão para comparação.
- **3** Execute uma das seguintes etapas:
	- **•** Clique em Aplicar e fechar para salvar as configurações de calibragem.
	- **•** Clique em Cancelar para cancelar a nova calibragem. Quando você executar essa ação, as configurações de calibragem não serão atualizadas.

## <span id="page-18-0"></span>**Imprimir uma página de teste**

Para impressoras coloridas, é possível imprimir uma página de teste com as medidas de calibragem mais recentes e, opcionalmente, uma segunda cópia que tenha as medidas padrão que foram usadas quando a configuração de calibragem foi criada.

## Gerenciador de calibragem

O gerenciador de calibragem permite que você exiba e exclua as configurações de calibragem. Comentários também podem ser adicionados ou excluídos de calibragens individuais.

Normalmente, as configurações de calibragem e os perfis de saída são adequados para as condições de papel e de impressão específicas. É possível associar uma configuração de calibragem a mais de um perfil de saída.

Abra o gerenciador de calibragem do Calibrator clicando em  $\Xi$ no canto inferior esquerdo da janela. A janela exibe todas as calibragens para o servidor selecionado. As seguintes categorias são mostradas:

- **•** Calibragem: calibragens concluídas para o servidor, listadas por nome.
- **•** Última calibragem: a hora da última calibragem.
- **•** Modo de cor: o modo de cor é o espaço de cor dos perfis de saída que o conjunto de calibragem suporta.

Você pode executar diversas ações para a calibragem selecionada na lista. Nem todas as ações estão disponíveis para todas as calibragens. Se uma ação não estiver disponível, ela será esmaecida. As ações são:

- **•** Editar abre uma janela onde é possível editar as informações básicas de uma configuração de calibragem personalizada.
- **•** Exibir medidas abre uma janela que fornece mais informações sobre a calibragem destacada.

As informações exibidas na janela são determinadas pelo espaço de medidas.

**•** Excluir remove o conjunto de calibragem selecionado.

Os perfis que dependem dessa calibragem também serão eliminados, após a confirmação do operador. Os conjuntos de calibragem de fábrica, como Comum, não podem ser excluídos.

#### **Editar configuração de calibragem**

É possível editar as informações básicas de uma configuração de calibragem personalizada. Não é possível editar uma configuração de calibragem fornecida de fábrica.

É preciso ter privilégios de Administrador para editar uma configuração de calibragem personalizada.

As propriedades da tarefa (configurações de impressão) não podem ser editadas já que os dados de medida salvos com a configuração de calibragem se tornariam inválidos. Para editar as propriedades da tarefa de uma configuração de calibragem, crie uma nova configuração de calibragem baseada na configuração existente.

**1** No Gerenciador de calibragem, selecione a configuração de calibragem na lista e clique em Editar.

- <span id="page-19-0"></span>**2** Especifique as seguintes configurações:
	- **•** Nome digite um nome que descreva o nome, a gramatura e o tipo do papel, além de outras condições de impressão específicas (por exemplo, as configurações de meio-tom ou de brilho). O nome pode ter no máximo 70 caracteres.
	- **•** Comentários (opcional) digite as informações descritivas adicionais. Essas informações aparecem na lista de configurações de calibragem disponível no Fiery server.

#### **Exibir resultados da medida**

Depois de medir a página de calibragem ou importar medidas, os resultados da medida estarão prontos para serem aplicados. Aplicar (salvar) os dados da medida substitui os dados existentes. Para dados de cores, você pode exibir os dados da medida em um gráfico para verificar os dados antes de aplicá-los.

Os resultados da medida são mostrados como um conjunto de curvas de densidade para C, M, Y e K. Em comparação, os dados de destino de calibragem também são mostrados como um conjunto de curvas de densidade mais espessa no mesmo gráfico, e os valores de densidade máxima são comparados numericamente.

- **1** No Gerenciador de calibragem, selecione uma calibragem e clique em Exibir medidas.
- **2** Para ocultar ou mostrar as curvas, clique no ícone <sub>s</sub>, ao lado da etiqueta adequada:
	- **•** Medida oculta ou mostra as curvas de densidade medidas.
	- **•** Meta oculta ou mostra as metas de curvas de densidade.
	- **•** Ciano, Magenta, Amarelo ou Preto oculta ou mostra as curvas de densidade medidas e de meta para a pigmentação específica.

**Nota:** Quando o Fiery Color Profiler Suite está instalado e licenciado, o Calibrator oferece a opção de criar a calibragem G7. Com a calibragem G7, as curvas de transferência são aplicadas sobre um alvo de calibragem do servidor Fiery para alcançar o equilíbrio de cinza G7. O gerenciador de calibragem exibe o alvo de calibragem comum do servidor Fiery subjacente, em vez das curvas temporárias de transferência G7. Da mesma forma, as curvas de transferência usadas para alcançar o estado calibrado nos alvos comuns do servidor Fiery não são exibidas pelo gerenciador de calibragem. Essas curvas de transferência são temporárias porque são recalculadas a cada recalibragem.

- **3** Opcional: Clique em Salvar medidas para salvar os dados de medida de uma configuração de calibragem existente.
- **4** Opcional: Se você não estiver satisfeito com os resultados produzidos pelas medições mais recentes, clique em Redefinir para medidas padrão para redefinir os dados da calibragem. Ao executar essa ação, o último conjunto de medidas do calibrador será excluído. O botão será exibido somente quando a nova calibragem for concluída.

# <span id="page-20-0"></span>Fluxo de trabalho de calibragem baseado em L\*a\*b\*

Ao calibrar um Fiery server, execute as tarefas a seguir.

**•** Imprima uma página de calibragem, que contém amostras de várias cores em um layout específico. Você pode usar essa página para medir a saída atual da impressora.

A saída da impressora é alterada com o tempo e o uso. Para obter os dados mais recentes, sempre meça uma página de calibragem recém-impressa.

- **•** Meça os valores das cores das amostras na página de calibragem usando um instrumento de medição compatível.
- **•** Aplique as medidas.

Os dados de medida são salvos com a configuração de calibragem específica. Quando você imprime uma tarefa com a configuração de calibragem, os dados de medida são usados para calcular o ajuste de calibragem necessário para produzir a saída desejada (o destino de calibragem).

## Selecionar uma tarefa

Inicie o Calibrator para criar uma nova configuração de calibragem ou atualizar uma existente para um Fiery server.

- **1** Iniciar o Calibrator
- **2** Se o Calibrator for iniciado pelo Fiery Color Profiler Suite, clique em Selecionar servidor Fiery na janela Selecionar uma tarefa e selecione Fiery server na lista. Se o Fiery server não estiver na lista, clique no sinal de mais para adicioná-lo usando o endereço IP, o nome DNS ou pesquisando.
- **3** Selecione uma das tarefas a seguir:
	- **•** Recalibrar: atualize uma calibragem usando a configuração de calibragem selecionada.
	- **•** Criar calibração: crie uma nova calibragem e perfil para definir uma nova condição de impressão em cores no Fiery server.
- **4** Clique em Avançar.

**Nota:** O número de etapas exigidas para concluir a tarefa selecionada depende da impressora conectada. Algumas configurações ou opções não podem estar disponíveis para o modelo da impressora.

## <span id="page-21-0"></span>**Configurar as preferências do Calibrator**

Você pode definir preferências gerais para o Fiery server selecionado no Calibrator quando aberto do Command WorkStation.

- **1** Na janela do Calibrator, clique no ícone de engrenagem localizado no canto inferior esquerdo para abrir a janela Configurações do Calibrator.
- **2** Se os Recursos da impressora forem exibidos, faça suas seleções.

As opções mostradas em Recursos da impressora dependem do Fiery server conectado.

- **3** Para Status da calibragem, especifique o seguinte:
	- **•** Especifique o número de dias ou horas quando uma nova calibragem for necessária. O status de calibragem é exibido no Centro de tarefas.

O número especificado depende do tipo de tarefas que você está imprimindo e da estabilidade da impressora e do seu ambiente. Se o Fiery server for usado em aplicações onde as cores são importantes, selecione uma vez ao dia ou mais frequentemente. Se o Fiery server for usado para imprimir documentos básicos, como e- -mails, você pode optar por calibrar com menos frequência.

- **•** Selecione Suspender impressão quando a calibragem expirar para evitar a impressão de tarefas até que uma nova calibragem seja concluída.
- **4** Clique em Padrões de fábrica para redefinir as configurações de preferência para o padrão original.
- **5** Clique em Salvar para salvar as configurações de sua preferência.

# Criar calibragem para o servidor

Para criar uma calibragem, insira um nome e outros detalhes conforme necessário. A informações necessárias dependem do servidor Fiery e da impressora que você estiver calibrando. Por exemplo, você não pode ver o campo de modo de cor ou a caixa de seleção de equilíbrio de cinza G7.

**1** Insira um nome de calibragem de sua escolha.

**Nota:** O nome da calibragem deve ser exclusivo para cada servidor. O nome que você digitar não deve ter sido usado ainda por uma configuração ou perfil de calibragem no servidor.

**2** Opcional: Marque a caixa de seleção Destino de calibragem do equilíbrio de cinza G7.

A calibragem G7 ajusta a reprodução das cores de uma impressora à especificação G7, usando dados de medição de uma meta G7 específica (página de amostra).

**Nota:** Para usar a calibragem de equilíbrio de cinza G7, Fiery Color Profiler Suite deve ser instalado e licenciado. Caso contrário, a opção estará esmaecida.

**3** Opcional: No campo Comentários insira detalhes da calibragem, como nome da mídia, tipo de mídia, configurações ou instruções especiais.

**Nota:** Ao criar uma configuração de calibragem, convém documentar, no campo de notas, o tipo de mídia, a impressora usada e as instruções especiais caso precise fazer uma recalibragem.

- <span id="page-22-0"></span>**4** Opcional: Selecione a seta para baixo ao lado do botão Próximo e escolha Carregar medidas do arquivo para permitir que você ignore os fluxos de trabalho de impressão e medição. Essa opção é reservada a usuários especialistas que já têm medições em suas impressoras. É recomendável que você sempre imprima e meça sua própria impressora.
- **5** Clique em Próximo.

## **Obter medidas para limite de tinta por canal**

As medidas realizadas para a calibragem fornecem limites de tinta sugeridos para cada canal. Meça as páginas de amostra para o limite de tinta por canal.

- **1** Escolha uma das seguintes opções:
	- **•** Imprimir tabela de medidas

Selecione Incluir tabela visual para imprimir as amostras de medida para inspeção visual.

Se você escolher esta opção, siga as instruções online para imprimir páginas de amostra e medi-las.

**•** Importar medidas a partir de arquivo

**Nota:** Carregar medidas a partir de arquivo é mais útil para testes e demonstrações. Fora isso, não é normalmente recomendada. Os melhores resultados são obtidos quando as páginas de medidas para todas as etapas de criação da calibragem foram impressas e medidas em uma única sessão.

Lembre-se do seguinte:

- **•** A resposta da impressora pode ter mudado desde que o arquivo de medidas foi salvo.
- **•** Os arquivos da medidas não contêm informações sobre como as páginas de medidas foram impressas. As propriedades padrão da tarefa são presumidas.

Ao selecionar esta opção, você será levado automaticamente ao local onde os arquivos de medidas estão armazenados.

Se você escolher esta opção, as medidas serão exibidas na próxima janela.

**2** Clique em Avançar.

Se você selecionou a opção Imprimir tabela de medidas na primeira etapa, a janela Layout da amostra no FieryMeasure é exibida. Na janela Layout da amostra, selecione o instrumento e o tamanho da tabela. Clique em Imprimir para continuar.

#### **Configurar limite de tinta por canal**

Depois que você mediu com sucesso a página de amostra fornecida para o limite de tinta por canal, os resultados são exibidos, e você pode fazer alguns ajustes.

Para cada canal, o limite de tinta é exibido.

Clique na seta ao lado do nome de cada canal para indicar um controle deslizante. Para alterar o limite de tinta, mova o controle deslizante.

Clique em Avançar para medir a linearização.

## <span id="page-23-0"></span>**Obter medidas para linearização**

Você pode imprimir uma página de amostra para medir ou importar medidas de uma calibragem recente. Essas medidas devem representar exatamente o desempenho atual da impressora.

**1** Escolha uma das seguintes opções:

**•** Imprimir tabela de medidas

Selecione Incluir tabela visual para imprimir as amostras de medida para inspeção visual.

Se você escolher esta opção, siga as instruções online para imprimir páginas de amostra e medi-las.

**•** Importar medidas a partir de arquivo

**Nota:** Carregar medidas a partir de arquivo é mais útil para testes e demonstrações. Fora isso, não é normalmente recomendada. Os melhores resultados são obtidos quando as páginas de medidas para todas as etapas de criação da calibragem foram impressas e medidas em uma única sessão.

Lembre-se do seguinte:

- **•** A resposta da impressora pode ter mudado desde que o arquivo de medidas foi salvo.
- **•** Os arquivos da medidas não contêm informações sobre como as páginas de medidas foram impressas. As propriedades padrão da tarefa são presumidas.

Ao selecionar esta opção, você será levado automaticamente ao local onde os arquivos de medidas estão armazenados.

Se você escolher esta opção, as medidas serão exibidas na próxima janela.

**2** Clique em Avançar.

Se você selecionou Imprimir tabela de medidas na primeira etapa, a janela Layout da amostra no FieryMeasure é exibida. Na janela Layout da amostra, selecione o instrumento e o tamanho da tabela. Clique em Imprimir para continuar.

**Nota:** Quando estiver recalibrando, lembre-se de selecionar uma bandeja de origem que contenha o mesmo tipo de mídia, ou um tipo de mídia muito similar ao tipo de mídia que foi usado para criar a calibragem. Não altere as configurações da guia Cor nem da guia Imagem, porque essas configurações foram definidas automaticamente pelo software de calibragem.

## **Obter medidas para limite total de tinta**

A medida para o limite total da tinta ajuda a garantir que a impressora não use mais tinta do que a mídia pode manusear ou excesso e tinta para os trabalhos pretendidos.

- **1** Escolha uma das seguintes opções para especificar o limite total de tinta:
	- **•** Imprimir tabela de medidas

O Limite inicial da tinta exibido é o valor padrão sugerido para a impressora. Você pode inserir um novo valor para substituir o valor sugerido e, em seguida, imprimir a tabela. A tabela que você está prestes a imprimir não conterá amostras especificando mais tinta do que esse valor.

Selecione Incluir tabela visual para imprimir as amostras de medida para inspeção visual.

Se escolher esta opção, siga as instruções online para imprimir as páginas de amostra, medi-las e para que o sistema proponha um valor otimizado para seu tipo de mídia atual. Você pode alterar as configurações para o instrumento de medida de amostra selecionado e especificar um tamanho de página personalizado para a tabela antes de imprimir as páginas de amostra.

**•** Inserir valor numérico

O valor exibido é o valor padrão sugerido para a impressora, sem medidas adicionais necessárias. Esse valor não é otimizado para a mídia específica. Se for definido muito alto, a mídia poderá ter problema ao manusear tanta tinta. Se for definido muito baixo, você estará limitando a gama de cores da impressora para sua mídia específica.

**•** Importar medidas a partir de arquivo

**Nota:** Carregar medidas a partir de arquivo é mais útil para testes e demonstrações. Fora isso, não é normalmente recomendada. Os melhores resultados são obtidos quando as páginas de medidas para todas as etapas de criação da calibragem foram impressas e medidas em uma única sessão.

Lembre-se do seguinte:

- **•** A resposta da impressora pode ter mudado desde que o arquivo de medidas foi salvo.
- **•** Os arquivos da medidas não contêm informações sobre como as páginas de medidas foram impressas. As propriedades padrão da tarefa são presumidas.

Se você selecionar esta opção, o valor será carregado dos dados de medida salvos anteriormente.

Se escolher esta opção, continue para obter a medida para a referência de cor.

**2** Clique em Avançar.

Se você selecionou a opção Imprimir tabela de medidas na primeira etapa, a janela Layout da amostra no FieryMeasure é exibida. Na janela Layout da amostra, selecione o instrumento e o tamanho da tabela. Clique em Imprimir para continuar.

#### **Configurar limite total de tinta**

Depois que você tiver medido corretamente a página de amostra fornecida para o limite total de tinta, os resultados serão exibidos e você poderá fazer alguns ajustes.

- <span id="page-25-0"></span>**1** Escolha uma das seguintes opções:
	- **•** Usar resultado medido

O valor exibido é o valor sugerido para a impressora. Esse valor é calculado com base em suas últimas medidas.

**•** Inserir valor numérico

O valor exibido é o valor sugerido para a impressora, sem medidas adicionais exigidas. Você pode inserir um valor numérico de sua escolha caso decida não usar o valor sugerido.

**•** Selecionar valor na tabela visual impressa

Esta opção só será exibida se você selecionou Incluir tabela visual ao imprimir a tabela de medidas. O valor exibido é o valor sugerido para a impressora, com base em um número de coluna específico na tabela. Você pode selecionar um número de coluna de sua escolha caso decida não usar o valor sugerido. A tabela visual impressa pode revelar problemas que as medidas sozinhas não podem detectar. Por exemplo, a tinta pode escoar pela mídia se a quantidade permitida for excessiva. Nesse caso, você vai querer usar um valor mais baixo do que o sugerido.

**2** Clique em Próximo.

## **Obter a medida para o equilíbrio de cinza G7**

Você pode imprimir uma página de amostra para medir ou importar medidas de uma calibragem recente. Essas medidas devem representar exatamente o desempenho atual da impressora.

- **1** Escolha uma das seguintes opções:
	- **•** Imprimir tabela de medidas

Se você escolher esta opção, siga as instruções online para imprimir páginas de amostra e medi-las.

**•** Importar medidas a partir de arquivo

**Nota:** Carregar medidas a partir de arquivo é mais útil para testes e demonstrações. Fora isso, não é normalmente recomendada. Os melhores resultados são obtidos quando as páginas de medidas para todas as etapas de criação da calibragem foram impressas e medidas em uma única sessão.

Lembre-se do seguinte:

- **•** A resposta da impressora pode ter mudado desde que o arquivo de medidas foi salvo.
- **•** Os arquivos da medidas não contêm informações sobre como as páginas de medidas foram impressas. As propriedades padrão da tarefa são presumidas.

Ao selecionar esta opção, você será levado automaticamente ao local onde os arquivos de medidas estão armazenados.

Se você escolher esta opção, as medidas serão exibidas na próxima janela.

**2** Clique em Avançar.

Se você selecionou a opção Imprimir tabela de medidas na primeira etapa, a janela Layout da amostra no FieryMeasure é exibida. Na janela Layout da amostra, selecione o instrumento, uma das metas G7 e o tamanho da tabela. Clique em Imprimir para continuar.

#### **Resumo das medidas de equilíbrio de cinza G7**

Veja o resumo das medidas de equilíbrio de cinza G7.

**1** Revise o resumo das medidas de equilíbrio de cinza G7.

A NPDC (curva de densidade de impressão neutra) é indicada separadamente para CMY (composto) e K (preto). O equilíbrio de cinza é plotado como a\*b\*. Na tabela, a média ponderada deve ser inferior a 1,5 para aparecer verde. O máximo ponderado deve ser inferior a 3 para aparecer verde.

- **2** Clique em Opções de correção para exibir a curva de correção e expor as opções avançadas aplicadas à formação das curvas de correção. Você pode optar por manter os padrões ou alterá-los.
- **3** Clique em Voltar para descartar as medidas iniciais.
- **4** Clique em Iterar para repetir o processo.

#### **Opções de correção**

Reveja a curva de correção da saída.

- **1** Você pode definir várias opções da correção.
	- **•** Esmaecer equilíbrio de cinza: reduz a correção do equilíbrio de cinza aplicada pelas curvas de correção do G7 NPDC acima do valor de ajuste do esmaecimento.
	- **•** Esmaecer ajuste de tom: reduz os ajustes do tom aplicados pelas curvas de correção do G7 NPDC acima do valor do ajuste do esmaecimento.
	- **•** Esmaecer valor de ajuste: reduz o ajuste de tom e/ou do equilíbrio de cinza acima do valor percentual de ponto especificado.
	- **•** Adicionar suavização: suaviza curvas de calibragem para dados de calibragem ruidosos ou irregulares.
- **2** Selecione OK para aceitar as alterações, ou Padrão para retornar aos valores padrão.

#### **Resultados de medidas de equilíbrio de cinza G7**

Veja os resultados das medidas de equilíbrio de cinza G7.

**1** Revise os resultados de medidas de equilíbrio de cinza G7.

A NPDC (curva de densidade de impressão neutra) é indicada separadamente para CMY (composto) e K (preto). O equilíbrio de cinza é plotado como a\*b\*. Na tabela, a média ponderada deve ser inferior a 1,5 para aparecer verde. O máximo ponderado deve ser inferior a 3 para aparecer verde.

- **2** Clique em Opções de correção para exibir a curva de correção e expor as opções avançadas aplicadas à formação das curvas de correção. Você pode optar por manter os padrões ou alterá-los.
- **3** Clique em Iterar para imprimir as amostras com as curvas de calibragem de G7 para ver se os resultados estão aprovados.
- **4** Clique em Voltar para descartar as medidas de iteração.
- **5** Se os resultados forem aceitáveis, clique em Aceitar para continuar o processo da calibragem.

## <span id="page-27-0"></span>**Obter medidas para referência de cor**

Estas medidas finais estabelecem a gama de cores alvo para a impressora.

- **1** Escolha uma das seguintes opções:
	- **•** Imprimir tabela de medidas

Selecione Incluir tabela visual para imprimir as amostras de medida para inspeção visual.

Se você escolher esta opção, siga as instruções online para imprimir páginas de amostra e medi-las.

**•** Importar medidas a partir de arquivo

**Nota:** Carregar medidas a partir de arquivo é mais útil para testes e demonstrações. Fora isso, não é normalmente recomendada. Os melhores resultados são obtidos quando as páginas de medidas para todas as etapas de criação da calibragem foram impressas e medidas em uma única sessão.

Lembre-se do seguinte:

- **•** A resposta da impressora pode ter mudado desde que o arquivo de medidas foi salvo.
- **•** Os arquivos da medidas não contêm informações sobre como as páginas de medidas foram impressas. As propriedades padrão do trabalho são presumidas.

Se você escolher esta opção, as medidas serão exibidas na próxima janela.

**2** Clique em Próximo.

## **Configurar referência de cor**

Uma nova calibragem produz um estado de cor de referência, uma "referência", que cada recalibragem tentará atingir.

A referência é a resposta de cor esperada da impressora quando ela estiver corretamente calibrada de acordo com as condições de impressão que você acabou de definir (mídia, resolução, meio-tom, etc.). O servidor precisa de um perfil de impressão que descreve o espaço de cor produzido por esse estado calibrado para gerenciar corretamente as cores da impressora. Se você não estiver satisfeito com a calibragem, reveja as etapas anteriores.

Ao recalibrar, você deseja que os resultados da recalibragem confirmem se a impressora ainda está funcionando de acordo com a referência original para o conjunto de calibragem especificado.

## **Definir um perfil de impressão**

Você pode prosseguir para o Printer Profiler para criar o perfil de impressão ou salvar os resultados para usar posteriormente.

- <span id="page-28-0"></span>**•** Escolha para criar um perfil.
	- a) Escolha Criar perfil de impressão.
	- b) Clique em Avançar.

O Fiery Printer Profiler criará um perfil de saída para ser usado com a calibragem que você acabou de concluir.

Ou escolha para salvar os resultados da calibragem para usar posteriormente.

- a) Escolha Salvar calibragem agora e criar perfil de impressão mais tarde.
- b) Clique em Concluído.

A calibragem é salva com um perfil de impressão temporário visível no Profile Manager da Command WorkStation. Para que o gerenciamento de cores seja preciso, um perfil personalizado deverá ser criado para ser usado com a calibragem.

# Recalibrar

Quando você tiver os dados de calibragem do Fiery server, é possível calibrá-lo novamente a qualquer momento. A calibragem existente será atualizada para corresponder à referência de cor produzida para o Fiery server quando essa calibragem foi criada.

- **1** Inicie Calibrator
- **2** Se o Calibrator tiver sido iniciado no Fiery Color Profiler Suite, clique em Selecionar servidor Fiery na janela Selecionar uma tarefa, e selecione Fiery server na lista. Se o Fiery server não estiver na lista, clique no sinal de mais para adicioná-lo usando o endereço IP, o nome DNS ou pesquisando.
- **3** Selecione uma das tarefas a seguir:
	- **•** Recalibrar: Atualize a calibragem usando a configuração de calibragem selecionada.
	- **•** Criar calibragem: Criar uma nova calibragem e um perfil para estabelecer o comportamento de cor ou uma nova condição de impressão no Fiery server.
- **4** Clique em Avançar.

#### **Atualizar calibragem para o servidor**

Para recalibrar, comece com os dados de calibragem salvos anteriormente.

**1** Escolha um conjunto de calibragem existente na lista.

Com base na calibragem selecionada, o modo de cor é exibido. Se o modo de cor não for exibido, ele não tem suporte na impressora que você calibrou.

Os comentários mostrados são os que foram adicionados no momento em que a calibragem foi criada.

**2** Clique em Próximo.

## <span id="page-29-0"></span>**Obter medidas para linearização**

Você pode imprimir uma página de amostra para medir ou importar medidas de uma calibragem recente. Essas medidas devem representar exatamente o desempenho atual da impressora.

**1** Escolha uma das seguintes opções:

**•** Imprimir tabela de medidas

Selecione Incluir tabela visual para imprimir as amostras de medida para inspeção visual.

Se você escolher esta opção, siga as instruções online para imprimir páginas de amostra e medi-las.

**•** Importar medidas a partir de arquivo

**Nota:** Carregar medidas a partir de arquivo é mais útil para testes e demonstrações. Fora isso, não é normalmente recomendada. Os melhores resultados são obtidos quando as páginas de medidas para todas as etapas de criação da calibragem foram impressas e medidas em uma única sessão.

Lembre-se do seguinte:

- **•** A resposta da impressora pode ter mudado desde que o arquivo de medidas foi salvo.
- **•** Os arquivos da medidas não contêm informações sobre como as páginas de medidas foram impressas. As propriedades padrão da tarefa são presumidas.

Ao selecionar esta opção, você será levado automaticamente ao local onde os arquivos de medidas estão armazenados.

Se você escolher esta opção, as medidas serão exibidas na próxima janela.

**2** Clique em Avançar.

Se você selecionou Imprimir tabela de medidas na primeira etapa, a janela Layout da amostra no FieryMeasure é exibida. Na janela Layout da amostra, selecione o instrumento, uma das metas G7 e o tamanho da tabela. Clique em Imprimir para continuar.

**Nota:** Quando estiver recalibrando, lembre-se de selecionar uma bandeja de origem que contenha o mesmo tipo de mídia, ou um tipo de mídia muito similar ao tipo de mídia que foi usado para criar a calibragem. Não altere as configurações da guia Cor nem da guia Imagem, porque essas configurações foram definidas automaticamente pelo software de calibragem.

## **Obter medidas para verificação de calibragem**

Você pode imprimir uma página de amostra para medir ou importar medidas de uma calibragem recente. Essas medidas devem representar exatamente o desempenho atual da impressora.

- <span id="page-30-0"></span>**1** Escolha uma das seguintes opções:
	- **•** Imprimir tabela de medidas

Selecione Incluir tabela visual para imprimir as amostras de medida para inspeção visual.

Se você escolher esta opção, siga as instruções online para imprimir páginas de amostra e medi-las.

**•** Importar medidas a partir de arquivo

Ao selecionar esta opção, você será levado automaticamente ao local onde os arquivos de medidas estão armazenados.

Se você escolher esta opção, as medidas serão exibidas na próxima janela.

**2** Clique em Avançar.

Se você selecionou a opção Imprimir tabela de medidas na primeira etapa, a janela Layout da amostra no FieryMeasure é exibida. Na janela Layout da amostra, selecione o instrumento e o tamanho da tabela. Clique em Imprimir para continuar.

#### **Verificar calibragem**

Uma nova calibragem produz um estado de cor de referência, uma "referência", que cada recalibragem tentará atingir.

A referência é a resposta de cor esperada da impressora quando ela estiver corretamente calibrada de acordo com as condições de impressão que você acabou de definir (mídia, resolução, meio-tom, etc.). O servidor precisa de um perfil de impressão que descreve o espaço de cor produzido por esse estado calibrado para gerenciar corretamente as cores da impressora. Se você não estiver satisfeito com a calibragem, reveja as etapas anteriores.

Ao recalibrar, você deseja que os resultados da recalibragem confirmem se a impressora ainda está funcionando de acordo com a referência original para o conjunto de calibragem especificado.

**1** Veja os resultados.

Você pode comparar a referência de cor e os resultados calibrados. Você também pode ver canais individuais, clicando no ícone de olho ao lado de cada ícone de canal.

**2** Clique em Aplicar e fechar para aplicar o conjunto de calibragem à impressora e fechar o Calibrador.

#### **A calibragem está pronta para ser aplicada**

Quando você tem um grupo de medidas, a calibragem está pronta para ser aplicada. Você pode escolher verificar a calibragem ou aplicar a configuração de calibragem à impressora.

**•** Clique em Verificar e siga as instruções online.

Ao verificar a calibragem da impressora, você comparará a proximidade do estado calibrado com a referência de cor da configuração de calibragem atual.

# <span id="page-31-0"></span>Gerenciador de calibragem

O gerenciador de calibragem permite que você exiba e exclua as configurações de calibragem. Comentários também podem ser adicionados ou excluídos de calibragens individuais.

Normalmente, as configurações de calibragem e os perfis de saída são adequados para as condições de papel e de impressão específicas. É possível associar uma configuração de calibragem a mais de um perfil de saída.

Abra o gerenciador de calibragem do Calibrator clicando em  $\Xi$ no canto inferior esquerdo da janela. A janela exibe todas as calibragens para o servidor selecionado. As seguintes categorias são mostradas:

- **•** Calibragem: calibragens concluídas para o servidor, listadas por nome.
- **•** Última calibragem: a hora da última calibragem.
- **•** Modo de cor: o modo de cor é o espaço de cor dos perfis de saída que o conjunto de calibragem suporta.

Você pode executar diversas ações para a calibragem selecionada na lista. Nem todas as ações estão disponíveis para todas as calibragens. Se uma ação não estiver disponível, ela será esmaecida. As ações são:

- **•** Editar abre uma janela onde é possível editar as informações básicas de uma configuração de calibragem personalizada.
- **•** Exibir medidas abre uma janela que fornece mais informações sobre a calibragem destacada.

As informações exibidas na janela são determinadas pelo espaço de medidas.

**•** Excluir remove o conjunto de calibragem selecionado.

Os perfis que dependem dessa calibragem também serão eliminados, após a confirmação do operador. Os conjuntos de calibragem de fábrica, como Comum, não podem ser excluídos.

## **Editar configuração de calibragem**

É possível editar as informações básicas de uma configuração de calibragem personalizada. Não é possível editar uma configuração de calibragem fornecida de fábrica.

É preciso ter privilégios de Administrador para editar uma configuração de calibragem personalizada.

As propriedades da tarefa (configurações de impressão) não podem ser editadas já que os dados de medida salvos com a configuração de calibragem se tornariam inválidos. Para editar as propriedades da tarefa de uma configuração de calibragem, crie uma nova configuração de calibragem baseada na configuração existente.

- **1** No Gerenciador de calibragem, selecione a configuração de calibragem na lista e clique em Editar.
- **2** Especifique as seguintes configurações:
	- **•** Nome digite um nome que descreva o nome, a gramatura e o tipo do papel, além de outras condições de impressão específicas (por exemplo, as configurações de meio-tom ou de brilho). O nome pode ter no máximo 70 caracteres.
	- **•** Comentários (opcional) digite as informações descritivas adicionais. Essas informações aparecem na lista de configurações de calibragem disponível no Fiery server.

## <span id="page-32-0"></span>**Exibir medidas**

Exiba detalhes de calibragem em um espaço de medidas L\*a\*b\*.

Você pode redefinir os dados de medida de uma determinada configuração de calibragem para os dados padrão (dados padrão de fábrica ou, no caso de configuração de calibragem personalizada, dados de medida iniciais). Essa opção não estará disponível se os dados de medida atuais forem os dados padrão.

- **1** No Gerenciador de calibragem, selecione uma calibragem e clique em Exibir medidas. Os detalhes da calibragem são exibidos.
- **2** Para redefinir os dados de calibragem, clique em Redefinir medidas padrão. Ao executar essa ação, o último conjunto de medidas do calibrador será excluído.

# <span id="page-33-0"></span>Fluxo de trabalho de calibragem baseado em Delta E jato de tinta

Ao calibrar um Fiery server, execute as tarefas a seguir.

**•** Imprima uma página de calibragem, que contém amostras de várias cores em um layout específico. Você deve usar essa página para medir a saída atual da impressora.

A saída da impressora é alterada com o tempo e o uso. Para obter os dados mais recentes, sempre meça uma página de calibragem recém-impressa.

- **•** Meça os valores das cores das amostras na página de calibragem usando um instrumento de medição compatível.
- **•** Aplique as medidas.

Os dados de medida são salvos com a configuração de calibragem específica. Quando você imprime uma tarefa com a configuração de calibragem, os dados de medida são usados para calcular o ajuste de calibragem necessário para produzir a saída desejada (o destino de calibragem).

## Selecionar uma tarefa

Inicie o Calibrator para criar uma nova configuração de calibragem ou atualizar uma existente para um Fiery server.

- **1** Iniciar o Calibrator
- **2** Se o Calibrator for iniciado pelo Fiery Color Profiler Suite, clique em Selecionar servidor Fiery na janela Selecionar uma tarefa e selecione Fiery server na lista. Se o Fiery server não estiver na lista, clique no sinal de mais para adicioná-lo usando o endereço IP, o nome DNS ou pesquisando.
- **3** Selecione uma das tarefas a seguir:
	- **•** Recalibrar: atualize uma calibragem usando a configuração de calibragem selecionada.
	- **•** Criar calibragem: crie uma nova calibragem e perfil para definir uma nova condição de impressão em cores no Fiery server.
- **4** Clique em Avançar.

**Nota:** O número de etapas exigidas para concluir a tarefa selecionada depende da impressora conectada. Algumas configurações ou opções podem não estar disponíveis para o modelo da impressora.

# <span id="page-34-0"></span>Criar calibragem para o servidor

Para criar uma calibragem, insira um nome e outros detalhes, como necessário.

A informações necessárias dependem do servidor Fiery e da impressora que você estiver calibrando.

**1** Digite um nome de calibragem de sua escolha.

**Nota:** O nome da calibragem deve ser exclusivo para cada servidor. O nome que você digitar não deve ter sido usado ainda por uma configuração ou perfil de calibragem no servidor.

**2** Clique em Avançar.

# Definir configurações de calibragem

Ao imprimir uma página de calibragem, primeiro defina as configurações de calibragem especificando as tintas usadas, a predefinição e outros detalhes, conforme necessário.

- **1** Escolha o modo de cor necessário para sua saída de produção:
	- **•** CMYK
	- **•** CMYK + N

**Nota:** Em que N é um modo de cor adicional licenciado para a impressora.

**2** Selecione uma predefinição de servidor.

Informações sobre a predefinição do servidor selecionada são mostradas, como modo de cor, substrato e resolução.

**3** Opcional: para criar uma nova predefinição, clique em Configurações para especificar as propriedades da tarefa para a predefinição do servidor.

É importante definir o substrato no Catálogo de substratos e o tamanho do substrato na ID de tamanho na guia Mídia na janela Propriedade da tarefa.

É possível especificar as configurações de cor na guia Cor na janela Propriedade da tarefa. O modo de cor e o perfil de saída serão substituídos pelas configurações de calibragem.

É possível especificar a resolução na guia Imagem na janela Propriedade da tarefa.

**4** Opcional: marque a caixa de seleção Aplicar valores de tinta preliminares, clique em Configurações para definir os limites de tinta e clique em OK.

Clique em Vincular para vincular todos os limites de tinta juntos, depois você pode alterar apenas um valor de tinta. Se apenas 100% de tinta no substrato apresentar um problema, use esta opção; caso contrário, você pode pular esta etapa. Reimpressão com opção ativada.

Clique em Redefinir para redefinir os valores de tinta padrão.

**Nota:** Se o Fiery server for compatível com tintas claras, os limites destas serão calculados automaticamente, dependendo dos limites de tinta normais.

**5** Clique em Imprimir páginas para imprimir a página de calibragem e prosseguir com a medição.

### <span id="page-35-0"></span>**Imprimir uma página de calibragem para medição**

Ao imprimir uma página de calibragem, especifique o instrumento de medição e o tamanho da tabela.

**Nota:** Calibre o espectrofotômetro para prepará-lo para medir a página de calibragem.

- **1** Na janela Layout da amostra, defina as seguintes opções:
	- **•** Na lista Instrumentos, selecione o instrumento de medição.
	- **•** Selecione um tamanho de página de amostra na lista Tamanho da tabela. Clique em Personalizado para especificar um tamanho de página de amostra personalizado.
- **2** Clique em Imprimir para imprimir páginas de amostra e prosseguir para a medição. Siga as instruções na tela para medir a página de calibragem.

# Definir controles de tinta

Depois de medir as amostras, você pode ver o uso e o consumo de tinta que serão aplicados para linearizar sua impressora.

Você pode visualizar canais individuais clicando na guia de cada canal de cor.

- **1** Opcional: especifique os valores de uso de tinta para as configurações mostradas. Clique em Redefinir para retornar aos valores de tinta originais.
- **2** Clique em Avançar para continuar o processo de calibragem.

# Defina o limite de tinta total para linearização

Após medir corretamente a página de amostra fornecida para o limite total de tinta, os resultados serão exibidos e será possível fazer alguns ajustes.

- **1** Escolha uma das seguintes opções:
	- **•** Escolha um valor para o limite total de tinta.

O valor exibido é o valor sugerido para a impressora, sem medidas adicionais exigidas. Você pode inserir um valor numérico de sua escolha, caso decida não usar o valor sugerido.

**•** Escolha um valor em uma tabela visual impressa.

O valor exibido é o valor sugerido para a impressora, com base em um número de coluna específico na tabela. Você pode selecionar um número de coluna de sua escolha caso decida não usar o valor sugerido. A tabela visual impressa pode revelar problemas que as medidas sozinhas não podem detectar. Por exemplo, a tinta pode escoar pelo substrato se a quantidade permitida for excessiva. Nesse caso, você vai querer usar um valor mais baixo do que o sugerido.

<span id="page-36-0"></span>**2** Opcional: imprima uma tabela visual.

A janela Layout da amosta no FieryMeasure é exibida. Clique em Imprimir para continuar.

**3** Clique em Referência de impressão.

Agora, assista ao vídeo sobre como ajustar o limite de tinta total [aqui](https://learning.efi.com/elearning/setting-ink-limits-in-an-inkjet-delta-e-based-calibration-workflow).

# Resumo da calibragem

Uma nova calibragem produz um estado de cor de referência, uma "referência", que cada recalibragem tentará atingir.

A referência é a resposta de cor esperada da impressora quando ela estiver corretamente calibrada de acordo com as condições de impressão que você acabou de definir (mídia, resolução, meio-tom, etc.). O servidor precisa de um perfil de impressão que descreva o espaço de cor produzido por esse estado calibrado para gerenciar corretamente as cores da impressora. Se você não estiver satisfeito com a calibragem, reveja as etapas anteriores.

Ao recalibrar, você espera que os resultados da recalibragem confirmem se a impressora ainda está funcionando de acordo com a referência original para o conjunto de calibragem especificado.

# Definir um perfil de impressão

Você pode prosseguir para o Fiery Printer Profiler para criar o perfil de impressão ou salvar os resultados para usar posteriormente.

- **•** Escolha para criar um perfil.
	- a) Escolha Criar perfil de impressão.
	- b) Clique em Avançar.

O Fiery Printer Profiler criará um perfil de impressão para ser usado com a calibragem que você acabou de concluir.

Ou escolha para salvar os resultados da calibragem para usar posteriormente.

- a) Escolha Salvar calibragem agora e criar perfil de impressão mais tarde.
- b) Clique em Concluído.

A calibragem é salva com um perfil de saída temporário visível no Profile Manager da Command WorkStation. Para que o gerenciamento de cores seja preciso, um perfil personalizado deverá ser criado para ser usado com a calibragem.

## <span id="page-37-0"></span>Recalibrar

Quando você tiver os dados de calibragem para o Fiery server, é possível calibrá-lo novamente a qualquer momento. A calibragem existente será atualizada para corresponder à referência de cor produzida para o Fiery server quando essa calibragem foi criada.

**Nota:** A recalibragem está disponível somente para impressoras sem tintas claras ou tintas duplicadas.

- **1** Iniciar o Calibrator
- **2** Se o Calibrator for iniciado pelo Fiery Color Profiler Suite, clique em Selecionar servidor Fiery na janela Selecionar uma tarefa e selecione Fiery server na lista. Se o Fiery server não estiver na lista, clique no sinal de mais para adicioná-lo usando o endereço IP, o nome DNS ou pesquisando.
- **3** Selecione uma das tarefas a seguir:
	- **•** Recalibrar: atualize uma calibragem usando a configuração de calibragem selecionada.
	- **•** Criar calibragem: crie uma nova calibragem e perfil para definir uma nova condição de impressão em cores no Fiery server.
- **4** Clique em Avançar.

**Nota:** O número de etapas exigidas para concluir a tarefa selecionada depende da impressora conectada. Algumas configurações ou opções podem não estar disponíveis para o modelo da impressora.

#### **Atualizar calibragem para o servidor**

Para recalibrar, comece com os dados de calibragem salvos anteriormente.

**1** Escolha um conjunto de calibragem existente na lista.

Com base na calibragem selecionada, o modo de cor é exibido. Se o modo de cor não for exibido, ele não é suportado pela impressora que você calibrou.

Os comentários mostrados são os que foram adicionados no momento em que a calibragem foi criada.

- **2** Opcional: selecione a seta para baixo ao lado do botão Avançar e selecione Carregar medidas do arquivo para permitir que você ignore os fluxos de trabalho de impressão e medição. Essa opção é reservada a usuários especialistas que já têm medições em suas impressoras. É recomendável que você sempre imprima e meça sua própria impressora.
- **3** Clique em Avançar.

## **Obter medidas para linearização**

Você pode imprimir uma página de amostra para medir ou importar medidas de uma calibragem recente. Essas medidas devem representar com precisão o desempenho atual da impressora.

**Nota:** Este procedimento se aplica a impressoras sem tintas claras e tintas duplicadas.

- <span id="page-38-0"></span>**1** Escolha uma das seguintes opções:
	- **•** Imprimir tabela de medidas

Selecione Incluir tabela visual para imprimir as amostras de medida para inspeção visual.

Se você escolher esta opção, siga as instruções online para imprimir páginas de amostra e medi-las.

**•** Importar medidas a partir de arquivo

**Nota:** Carregar medidas a partir de arquivo é mais útil para testes e demonstrações. Fora isso, não é normalmente recomendada. Os melhores resultados são obtidos quando as páginas de medidas para todas as etapas de criação da calibragem foram impressas e medidas em uma única sessão.

Lembre-se do seguinte:

- **•** A resposta da impressora pode ter mudado desde que o arquivo de medidas foi salvo.
- **•** Os arquivos de medidas não contêm informações sobre como as páginas de medidas foram impressas. As propriedades padrão da tarefa são presumidas.

Ao selecionar esta opção, você será levado automaticamente ao local onde os arquivos de medidas estão armazenados.

Se você escolher esta opção, as medidas serão exibidas na próxima janela.

**2** Clique em Avançar.

Se você selecionou Imprimir tabela de medidas na primeira etapa, a janela Layout da amostra no FieryMeasure é exibida. Na janela Layout da amostra, selecione o instrumento e o tamanho da tabela. Clique em Imprimir para continuar.

**Nota:** Ao recalibrar, use um tipo de substrato muito semelhante àquele usado para criar a calibragem. Não altere as configurações da guia Cor nem da guia Imagem, porque essas configurações foram definidas automaticamente pelo software de calibragem.

## **Obter medidas para verificação de calibragem**

Você pode imprimir uma página de amostra para medir, ou importar medidas de uma calibragem recente. Essas medidas devem representar exatamente o desempenho atual da impressora.

- **1** Escolha uma das seguintes opções:
	- **•** Imprimir tabela de medidas

Selecione Incluir tabela visual para imprimir as amostras de medida para inspeção visual.

Se você escolher esta opção, siga as instruções online para imprimir páginas de amostra e medi-las.

**•** Importar medidas a partir de arquivo

Ao selecionar esta opção, você será levado automaticamente ao local onde os arquivos de medidas estão armazenados.

Se você escolher esta opção, as medidas serão exibidas na próxima janela.

<span id="page-39-0"></span>**2** Clique em Avançar.

Se você selecionou Imprimir tabela de medidas na primeira etapa, a janela Layout da amostra no FieryMeasure é exibida. Na janela Layout da amostra, selecione o instrumento e o tamanho da tabela. Clique em Imprimir para continuar.

## **Verificar calibragem**

Uma nova calibragem produz um estado de cor de referência, uma "referência", que cada recalibragem tentará atingir.

A referência é a resposta de cor esperada da impressora quando ela estiver corretamente calibrada de acordo com as condições de impressão que você acabou de definir (mídia, resolução, meio-tom, etc.). O servidor precisa de um perfil de impressão que descreva o espaço de cor produzido por esse estado calibrado para gerenciar corretamente as cores da impressora. Se você não estiver satisfeito com a calibragem, reveja as etapas anteriores.

Ao recalibrar, você espera que os resultados da recalibragem confirmem se a impressora ainda está funcionando de acordo com a referência original para o conjunto de calibragem especificado.

**1** Veja os resultados.

Você pode comparar a referência de cor e os resultados calibrados. Você também pode ver canais individuais, clicando no ícone de olho ao lado de cada ícone de canal.

**2** Clique em Aplicar e fechar para aplicar o conjunto de calibragem à impressora e fechar o Calibrador.

## **A calibragem está pronta para ser aplicada**

Quando você tem um grupo de medidas, a calibragem está pronta para ser aplicada. Você pode escolher verificar a calibragem ou aplicar a configuração de calibragem à impressora.

**•** Clique em Verificar e siga as instruções online.

Ao verificar a calibragem da impressora, você comparará a proximidade do estado calibrado com a referência de cor da configuração de calibragem atual.

# Gerenciador de calibragem

O gerenciador de calibragem permite que você exiba e exclua as configurações de calibragem. Comentários também podem ser adicionados ou excluídos de calibragens individuais.

Normalmente, as configurações de calibragem e os perfis de saída são adequados para as condições de papel e de impressão específicas. É possível associar uma configuração de calibragem a mais de um perfil de saída.

Abra o gerenciador de calibragem do Calibrator clicando em  $\Xi$ no canto inferior esquerdo da janela. A janela exibe todas as calibragens para o servidor selecionado. As seguintes categorias são mostradas:

- **•** Calibragem: calibragens concluídas para o servidor, listadas por nome.
- **•** Última calibragem: a hora da última calibragem.
- **•** Modo de cor: o modo de cor é o espaço de cor dos perfis de saída que o conjunto de calibragem suporta.

<span id="page-40-0"></span>Você pode executar diversas ações para a calibragem selecionada na lista. Nem todas as ações estão disponíveis para todas as calibragens. Se uma ação não estiver disponível, ela será esmaecida. As ações são:

- **•** Editar abre uma janela onde é possível editar as informações básicas de uma configuração de calibragem personalizada.
- **•** Exibir medidas abre uma janela que fornece mais informações sobre a calibragem destacada.

As informações exibidas na janela são determinadas pelo espaço de medidas.

**•** Excluir remove o conjunto de calibragem selecionado.

Os perfis que dependem dessa calibragem também serão eliminados, após a confirmação do operador. Os conjuntos de calibragem de fábrica, como Comum, não podem ser excluídos.

## **Editar configuração de calibragem**

É possível editar as informações básicas de uma configuração de calibragem personalizada. Não é possível editar uma configuração de calibragem fornecida de fábrica.

É preciso ter privilégios de Administrador para editar uma configuração de calibragem personalizada.

As propriedades da tarefa (configurações de impressão) não podem ser editadas já que os dados de medida salvos com a configuração de calibragem se tornariam inválidos. Para editar as propriedades da tarefa de uma configuração de calibragem, crie uma nova configuração de calibragem baseada na configuração existente.

- **1** No Gerenciador de calibragem, selecione a configuração de calibragem na lista e clique em Editar.
- **2** Especifique as seguintes configurações:
	- **•** Nome digite um nome que descreva o nome, a gramatura e o tipo do papel, além de outras condições de impressão específicas (por exemplo, as configurações de meio-tom ou de brilho). O nome pode ter no máximo 70 caracteres.
	- **•** Comentários (opcional) digite as informações descritivas adicionais. Essas informações aparecem na lista de configurações de calibragem disponível no Fiery server.

## **Exibir medidas**

Exiba detalhes de calibragem em um espaço de medidas Delta E.

Você pode redefinir os dados de medida de uma determinada configuração de calibragem para os dados padrão (dados padrão de fábrica ou, no caso de configuração de calibragem personalizada, dados de medida iniciais). Essa opção não estará disponível se os dados de medida atuais forem os dados padrão.

- **1** No Gerenciador de calibragem, selecione uma calibragem e clique em Exibir medidas. Os detalhes da calibragem são exibidos.
- **2** Para redefinir os dados de calibragem, clique em Redefinir medidas padrão. Ao executar essa ação, o último conjunto de medidas do calibrador será excluído.